# Handpoint HiPro Card Reader User Guide

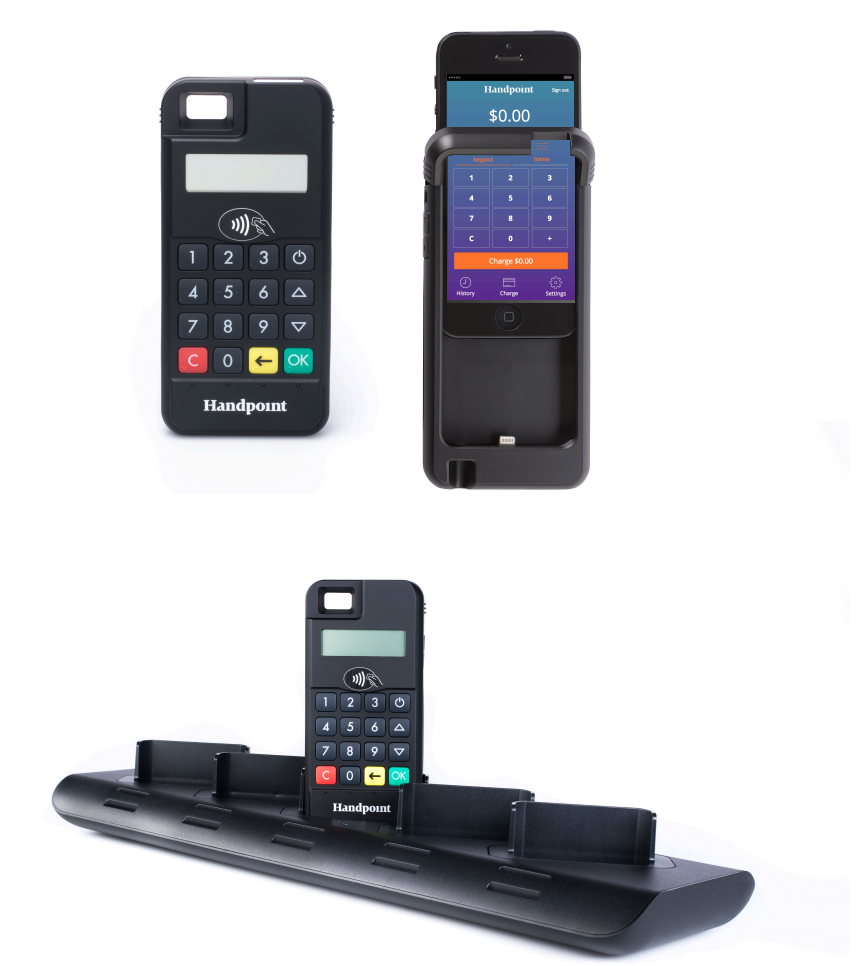

## HiPro Card Reader User Guide

## **CONTENTS**

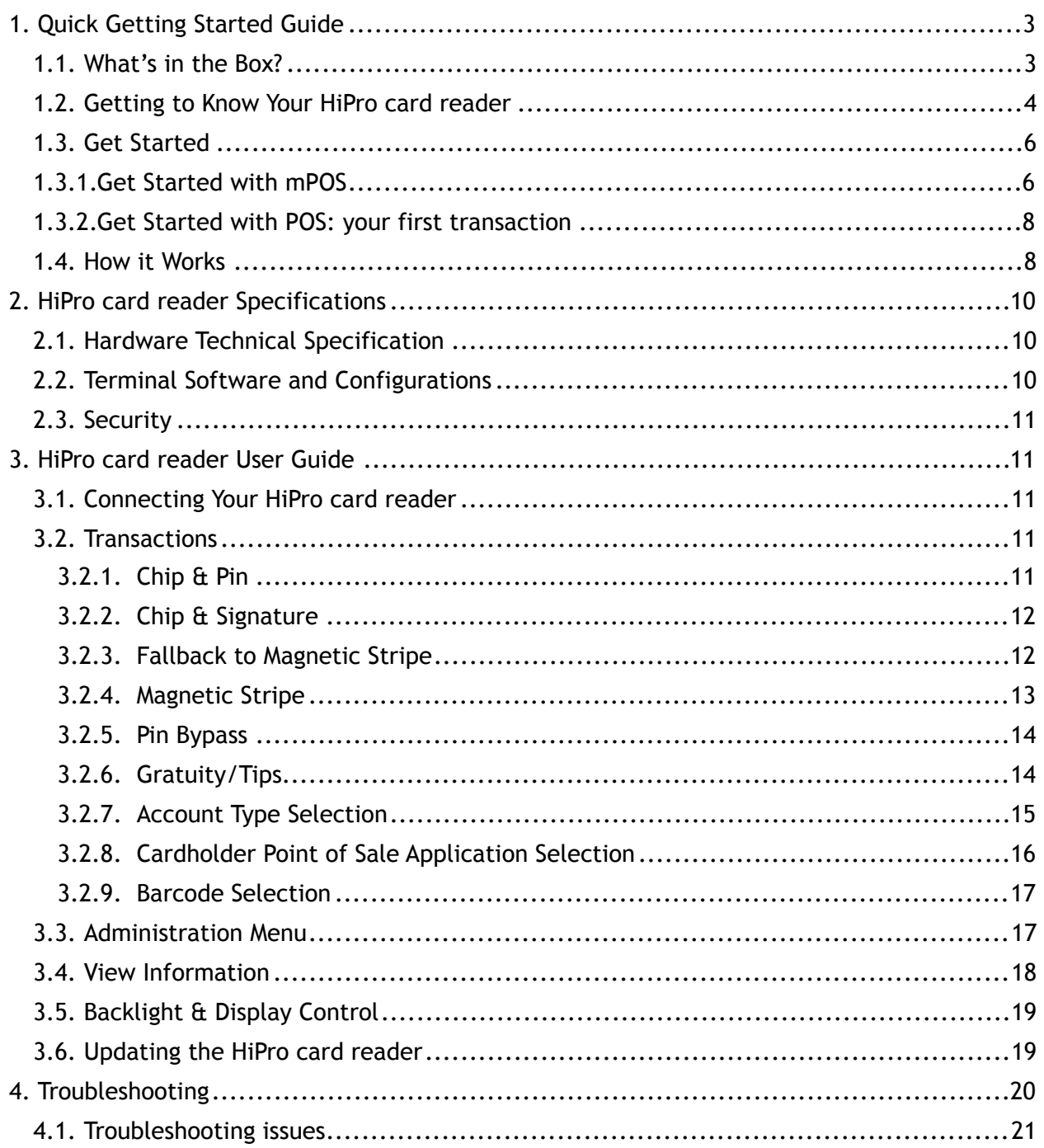

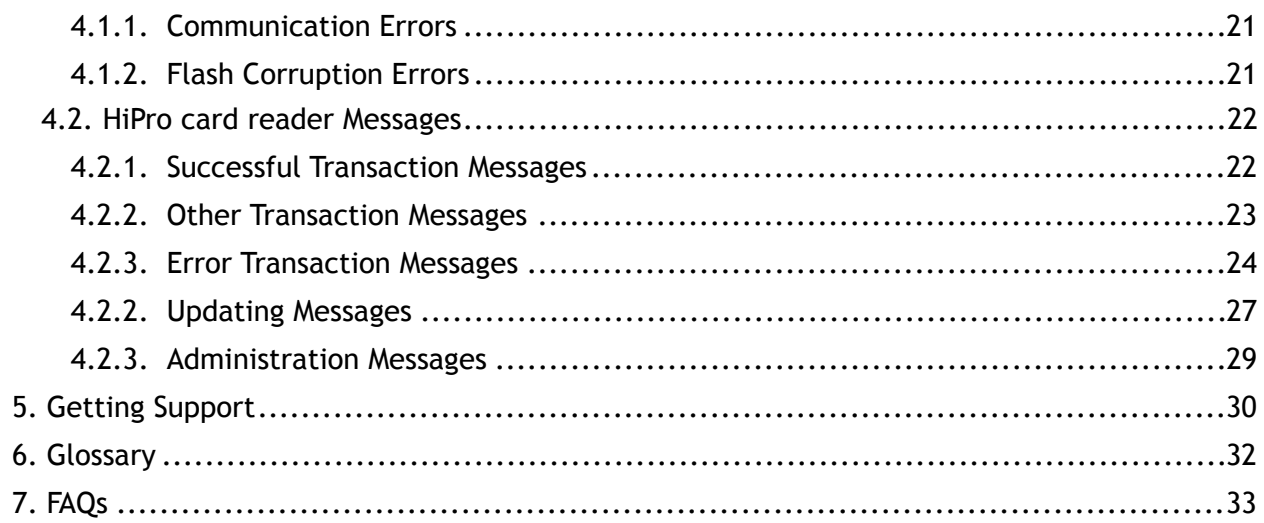

## <span id="page-3-0"></span>1. QUICK GETTING STARTED GUIDE

This guide will help you get to know your HiPro card reader and make your first transaction.

#### <span id="page-3-1"></span>1.1. WHAT'S IN THE BOX?

When you receive the box, check if the Handpoint seal is still intact. It should show you if someone has opened the box before you. Inside the box you should find your HiPro card reader and a USB mini-B connector.

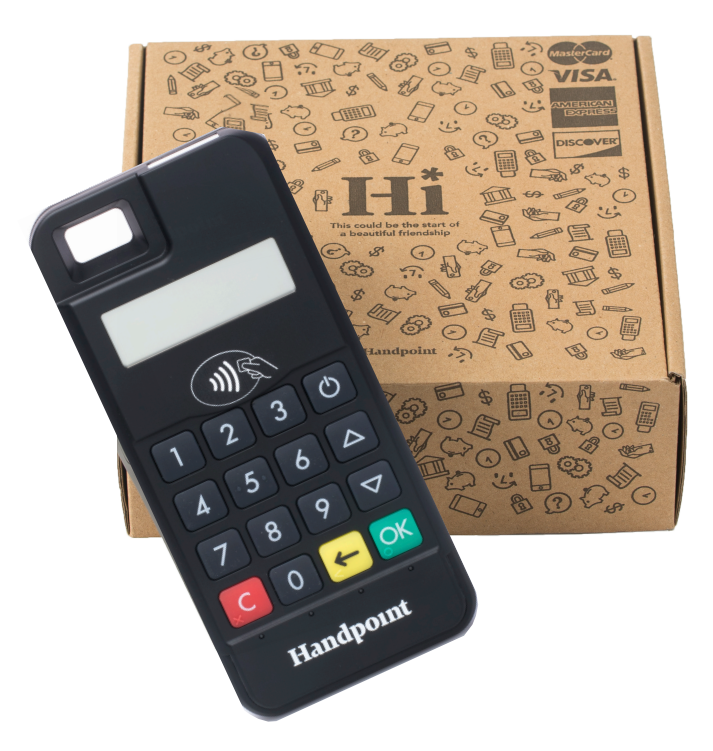

#### <span id="page-4-0"></span>1.2. GETTING TO KNOW YOUR HIPRO CARD READER

Here is your HiPro card reader from all angles. The table below describes what you see.

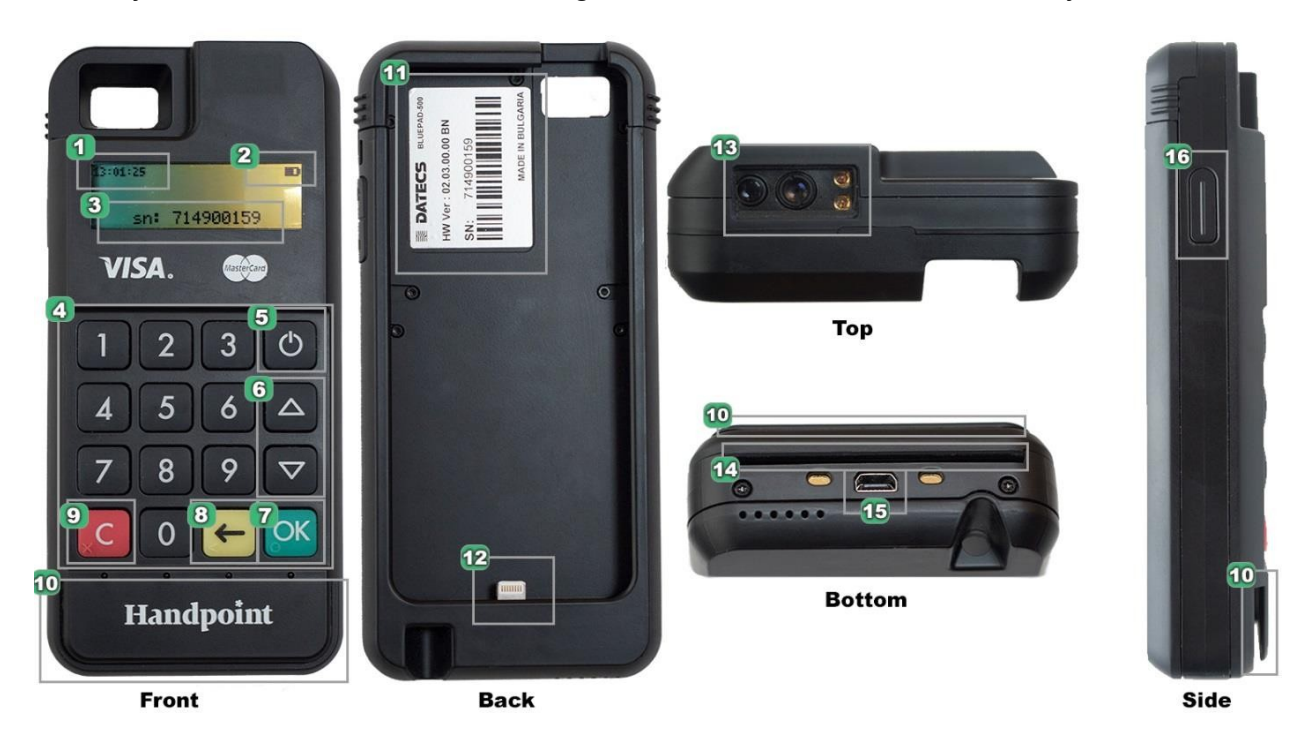

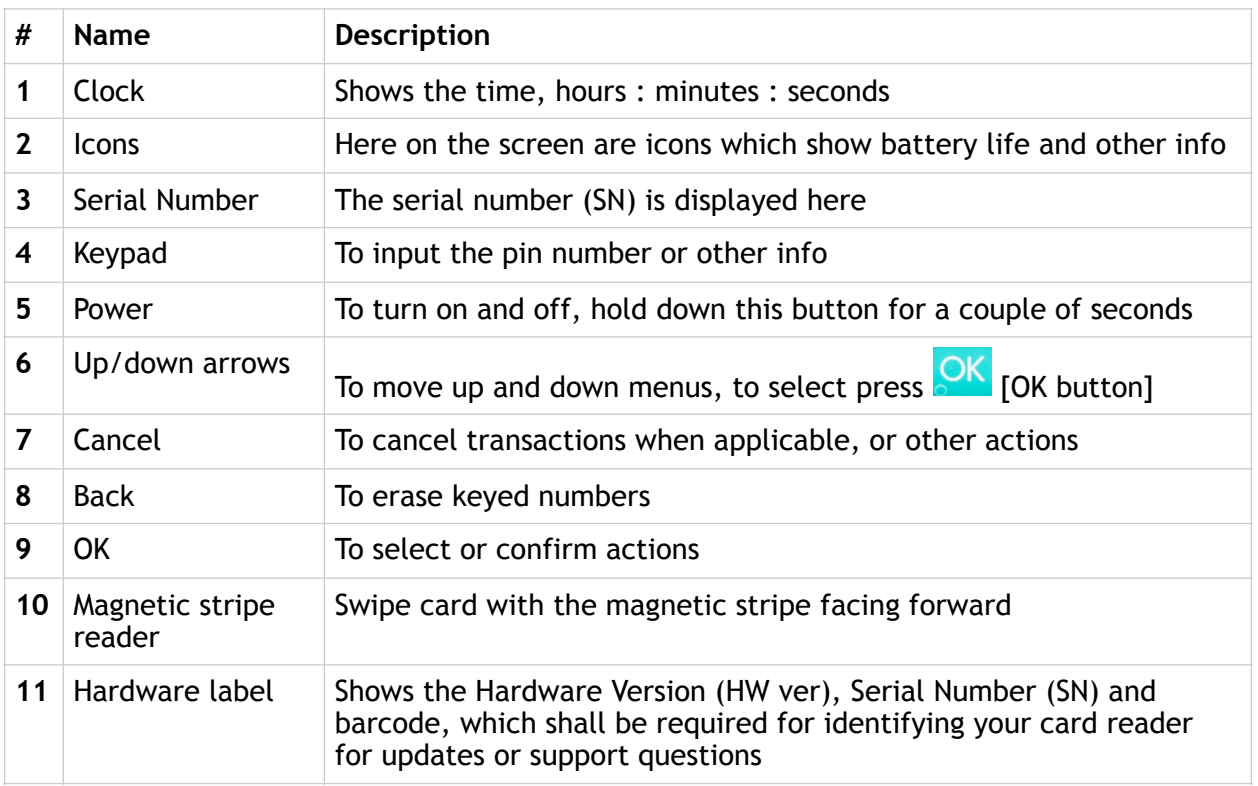

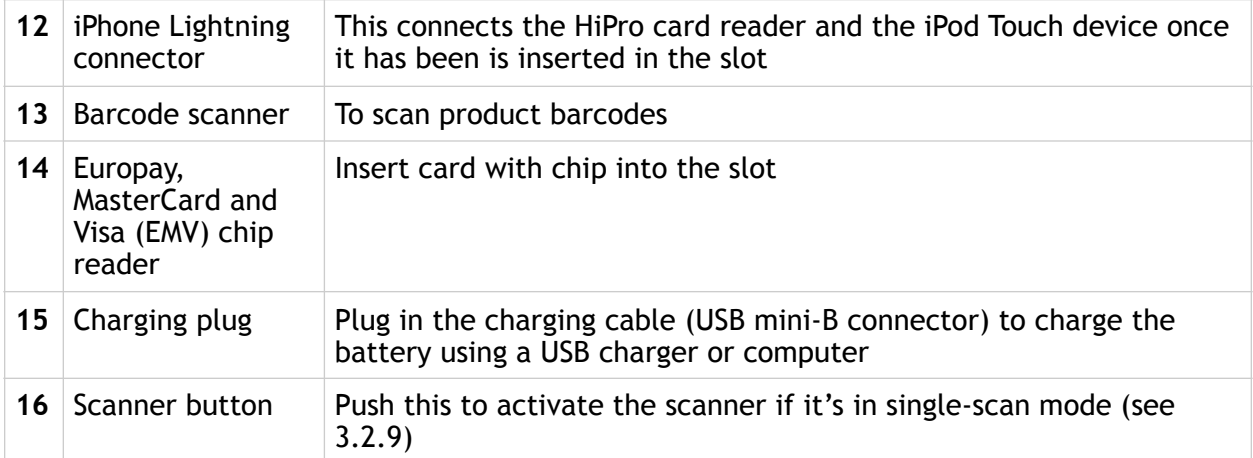

#### <span id="page-6-0"></span>1.3. GET STARTED

The first time you connect, you have to register the HiPro card reader to the point of sale application. Please follow the instructions in your POS app to connect and register. Each version of the POS app does this differently.

If you are using the HiPro card reader with a linked mPOS application, please view section 1.3.1. Otherwise, if you are using a third party POS software application, skip straight to 1.3.2.

#### <span id="page-6-1"></span>1.3.1. GET STARTED WITH MPOS

#### 1. Download the mPOS app

This could be on either the Play Store for Android or the App Store for iOS, so please check with your provider.

#### 2. Account Set-up

In order to use the mPOS app to accept card payments, you need to be set up with your own merchant account. If you are unsure if you have an activated account, please get in touch with your provider of the mPOS solution.

3. First Time Login

When you open the mPOS app for the first time, you must sign up with the same e-mail you address provided for setting up your Merchant Account and a unique, safe password. If you wish to use an alternative e-mail address, contact your provider to update your account.

#### 4. Connect your Card Reader and the App

a) The mPOS app will prompt you to pair your card reader. Ensure your iPod Touch device (5th/6th generation) has been fully inserted into the HiPro card reader (lift and open the top latch and secure onto the lightning connector). Select the correct card reader from the options provided (identifiable from the serial number which is also at the back of your card reader).

b) If your card reader's serial number does not appear when prompted, you can go into 'Settings', select 'Device', and you should find your card reader's serial number as an option there.

#### 5. Card Reader Initialization

a) Initiate a transaction in the mPOS app on the device.

b) When the message "UPDATING READER" appears, the HiPro card reader will start downloading and installing the update.

c) When the HiPro card reader has finished, the message "UPDATE COMPLETE" will appear.

d) Your card reader will automatically restart

#### 6. Live Transactions

Once your card reader has restarted, you can start accepting payments with your mPOS solution!

#### <span id="page-8-0"></span>1.3.2. GET STARTED WITH POS: YOUR FIRST TRANSACTION

The first transaction:

- 1. Make sure that the iPod Touch device (5th/6th generation) you're using is fully inserted into the HiPro card reader (lift and open the top latch and secure onto the lightning connector)
- 2. Turn on the HiPro card reader by pressing and holding  $\bigcirc$  [Power button] for a couple of seconds
- 3. Follow the instructions on your POS app to register the HiPro card reader
- 4. Initiate a transaction in the POS app on the iPod Touch device
- 5. When the message "UPDATING READER" appears, the HiPro card reader will start downloading and installing the update. When the HiPro card reader has finished, the message "UPDATE COMPLETE" will appear
- 6. When the message "INSERT CARD" is displayed, insert the card in the EMV chip reader (see #14 in section 1.2) with the chip facing up and towards the HiPro card reader
- 7. Enter PIN using the keypad and press  $\frac{OK}{OK}$  [OK button] (use  $\leftarrow$  [Back button] to erase and then the keypad to re-enter pin if you make a mistake), or cancel by pressing C [Cancel button]
- 8. When message "REMOVE CARD" appears, remove the card from the EMV chip reader

The POS app is responsible for providing the customer with the receipt created by the HiPro card reader.

#### <span id="page-8-1"></span>1.4. HOW IT WORKS

This section shall demonstrate a short version of how the Handpoint solution technically works, whether you are using a linked mobile Point of Sale (mPOS) application or an alternative Point of Sale (POS) software application.

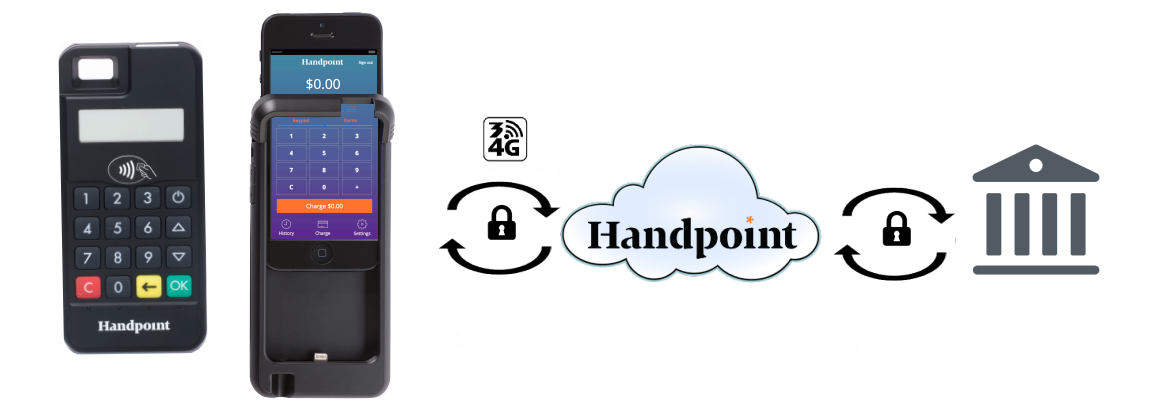

- 1. The mPOS/POS app downloaded on your device initiates a transaction on the HiPro card reader
- 2. Customer inserts card and follows the directions on the HiPro card reader screen
- 3. The HiPro card reader encrypts the transaction information and sends it to the POS app via the lightning port
- 4. The POS app forwards the encrypted transaction information to the Handpoint gateway via an internet connection which processes the transaction using your acquirer
- 5. The Handpoint gateway receives a response from the acquirer and forwards the encrypted response to its internet connection
- 6. The POS app forwards the encrypted response to the HiPro card reader via the iPod Touch connection
- 7. The HiPro card reader reads the response, finalises the transaction and sends a receipt to the POS app
- 8. Customer removes card and the merchant provides the customer the receipt through the POS app

## <span id="page-10-0"></span>2. HIPRO CARD READER SPECIFICATIONS

Below are the technical specifications of the HiPro card reader and information about the software and configurations.

#### <span id="page-10-1"></span>2.1. HARDWARE TECHNICAL SPECIFICATION

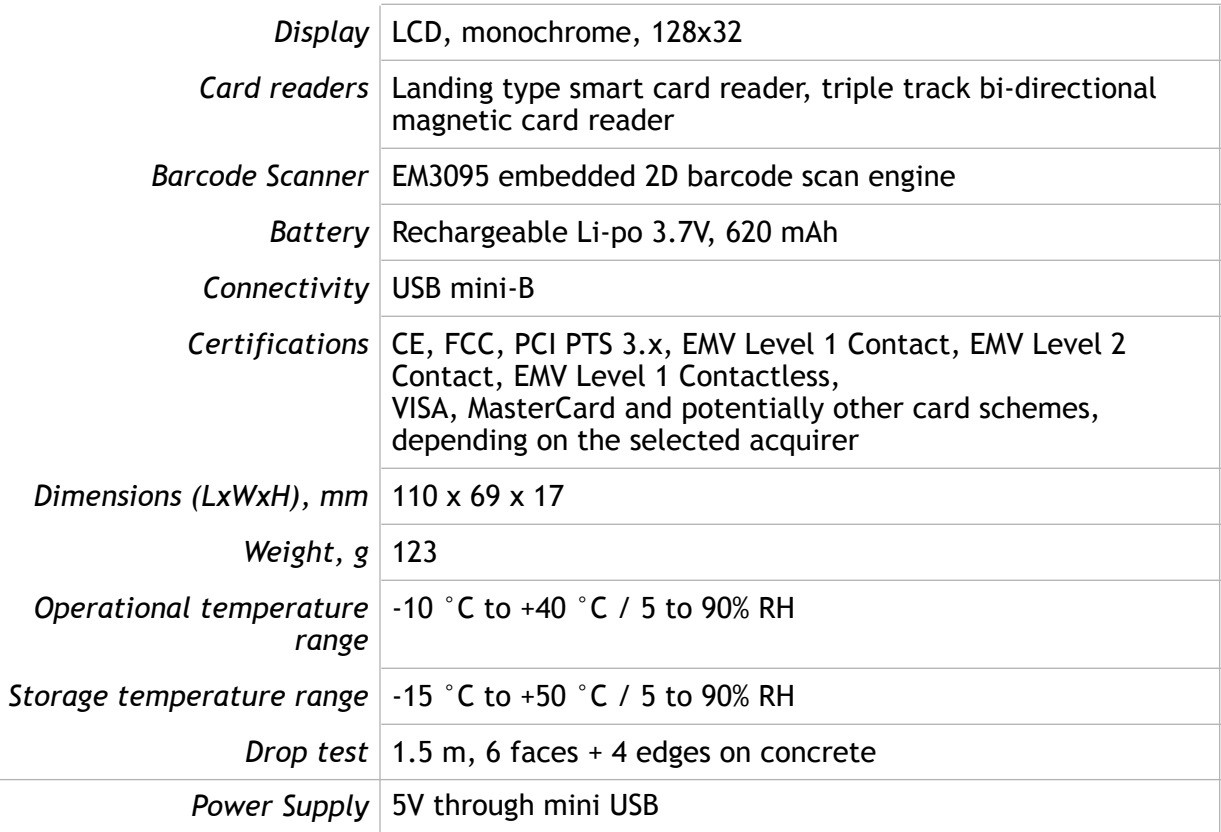

#### <span id="page-10-2"></span>2.2. TERMINAL SOFTWARE AND CONFIGURATIONS

Handpoint develops the terminal software as well as the terminal configurations. The terminal software communicates with your POS app (Point of Sale application) through the lightning port.

The configuration is specific to each merchant and cannot be seen or modified by you. The configurations are created by the Handpoint system and remotely pushed to your HiPro card reader.

In the case of a critical update, Handpoint can automatically and remotely push the latest software or configuration version onto your HiPro card reader. See section 3.6 to see what happens if an update is pushed.

To find which software and configuration versions your HiPro card reader has, please refer to section 3.4.

#### <span id="page-11-0"></span>2.3. SECURITY

All card information is encrypted using Triple Data Encryption Algorithm (3DES) with a Derived Unique Key Per Transaction (DUKPT) key management process. Each transaction is encrypted with 3DES using a unique key per transaction before being sent to the Handpoint gateway through the POS app. The Handpoint's terminal software is certified as PCI Point-to-Point Encryption (P2PE) compliant.

For security reasons, it is essential that during a transaction the merchant and all employees must not request a cardholder to divulge their PIN nor accept the PIN from the cardholder in an oral or written manner.

## <span id="page-11-1"></span>3. HIPRO CARD READER USER GUIDE

Here are further instructions how to use the different functions of your HiPro card reader.

#### <span id="page-11-2"></span>3.1. CONNECTING YOUR HIPRO CARD READER

To be able to take payments your HiPro card reader needs to be connected by inserting the iPod Touch which has the POS app that works with it.

The first time you connect you have to register the HiPro card reader to your POS app. Please follow the instructions from your POS app to connect and register. Each POS app does this differently.

#### <span id="page-11-3"></span>3.2. TRANSACTIONS

Transactions are initiated by the POS app on your iPod Touch. Depending on your acquirer and/or agreement with your POS app provider, the following features may be enabled.

#### <span id="page-11-4"></span>3.2.1. Chip & Pin

The HiPro card reader supports Chip & PIN cards. For Chip & PIN transactions use the EMV chip reader (see #14 in section 1.2).

This is an example of what happens in a Chip & PIN transaction:

- 1. Transaction is initiated in the POS app on the iPod Touch
- 2. When message "INSERT CARD" appears, insert card in the EMV chip reader (see #14 in section 1.2) with the chip facing up and towards the HiPro card reader
- 3. Enter PIN using the keypad and press  $\frac{OK}{OK}$  [OK button] (Use  $\frac{6}{S}$  [Back button] to erase and then use the keypad to re-enter pin if you make a mistake), or cancel by pressing C [Cancel button]
- 4. When message "REMOVE CARD" appears, remove the card from the EMV chip reader

The merchant is responsible for providing the customer with the receipt from the POS app.

#### <span id="page-12-0"></span>3.2.2. Chip & Signature

The HiPro card reader supports chip & signature cards. For chip & signature transactions use the EMV chip reader (see #14 in section 1.2).

This is an example of what happens in a chip & signature transaction:

- 1. Transaction is initiated in the POS app on the iPod Touch
- 2. When message "INSERT CARD" appears, insert card in the EMV chip reader (see #14 in section 1.2) with the chip facing up and towards the HiPro card reader
- 3. Confirm the amount by pressing **OK** [OK button] or cancel by pressing **C** [Cancel button]

The merchant is responsible for providing the customer with the receipt from the POS app. The customer should sign for the receipt, either on the smart device screen or on the paper receipt, depending on your POS solution.

#### <span id="page-12-1"></span>3.2.3. Fallback to Magnetic Stripe

If the HiPro card reader cannot read the chip for some reason it will fallback to magnetic stripe. The HiPro card reader will prompt you to remove the card from the EMV chip reader (see #14 in section 1.2) and swipe the card using the magnetic stripe reader (see #10 in section 1.2). The HiPro card reader might ask you to remove and insert the card into the EMV chip reader a couple of times before falling back to magnetic stripe.

This is an example of what happens if a transaction falls back to magnetic stripe:

- 1. Transaction is initiated in the POS app on the iPod Touch
- 2. When message "INSERT CARD" appears, insert card in the EMV chip reader (see #14 in section 1.2) with the chip facing up and towards the HiPro card reader
- 3. If the HiPro card reader cannot read the chip message "REMOVE CARD" appears, remove the card
- 4. When message "INSERT CARD" appears, insert card in the EMV chip reader
- 5. If the HiPro card reader cannot read the chip message "REMOVE CARD" appears, remove the card
- 6. When message "INSERT CARD" appears, insert card in the EMV chip reader
- 7. If the HiPro card reader cannot read the chip message "REMOVE CARD" appears, remove the card
- 8. When message "SWIPE CARD" appears, swipe card using the magnetic stripe reader with the magnetic stripe facing to the front
- 9. Confirm the amount by pressing OK [OK button] or cancel by pressing C [Cancel button]

The merchant is responsible for providing the customer with the receipt from the POS app. The customer should sign for the receipt, either on the smart device screen or on the paper receipt, depending on your POS solution.

#### <span id="page-13-0"></span>3.2.4. Magnetic Stripe

The HiPro card reader supports cards that only have magnetic stripes. To do a transaction with a magnetic stripe card use the magnetic stripe reader (see #10 in section 1.2). If the card has a chip the HiPro card reader will prompt you to use the EMV chip reader.

This is an example of what happens in a magnetic stripe transaction:

- 1. Transaction is initiated in the POS app on the iPod Touch
- 2. When message "INSERT CARD" appears, swipe card using the magnetic stripe reader with the magnetic stripe facing to the front
- 3. Confirm the amount by pressing OK [OK button] or cancel by pressing C [Cancel button]

The POS app is responsible for providing the customer with the receipt created by the HiPro card reader. The customer should sign the receipt.

#### <span id="page-14-0"></span>3.2.5. Pin Bypass

Pin bypass is only enabled for specific acquirers. Pin bypass allows the customer to choose if they want to enter pin or not.

This is an example of what happens in a Chip & PIN transaction with pin bypass:

- 1. Transaction is initiated in the POS app on the iPod Touch
- 2. When message "INSERT CARD" appears, insert card in the EMV chip reader (see #14 in section 1.2) with the chip facing up and towards the HiPro card reader
- 3. To bypass the pin, press **OK** [OK button] instead of entering the pin (if pin bypass is not enabled, the HiPro card reader will show the message "NOT ALLOWED")
- 4. When message "REMOVE CARD" appears, remove the card from the EMV chip reader

The merchant is responsible for providing the customer with the receipt from the POS app.

#### <span id="page-14-1"></span>3.2.6. Gratuity/Tips

To get the gratuity/tips feature, you have to ask for it especially from your POS app provider. If you request to include gratuity/tips as an option during the transaction process, the menu appears before pin entry where the customer can choose the amount.

Below is an example of the default gratuity/tip menu for a £20,00 sale:

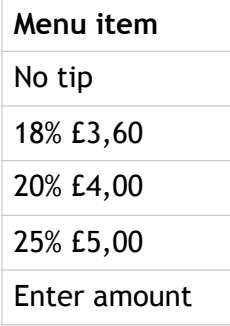

This is what happens in a Chip & PIN transaction with gratuity/tips enabled:

- 1. Transaction is initiated in the POS app on the iPod Touch
- 2. When message "INSERT CARD" appears, insert card in the EMV chip reader (see #14 in section 1.2) with the chip facing up and towards the HiPro card reader
- 3. When the gratuity/tips menu appears, scroll menu using  $\Delta$  [Up arrow] and  $\nabla$  [Down arrow] to select how much you want to tip
- 4. Press **OK** [OK button] to select tip amount, if you select "ENTER AMOUNT":
	- a. Enter tip amount using the keypad (use  $\leftarrow$  [back button] to erase and then the keypad to re-enter amount if you make a mistake)
	- b. Press **OK** [OK button]
- 5. Enter PIN using the keypad and press  $\frac{OK}{OK}$  [OK button] (use  $\leftarrow$  [back button] to erase and then the keypad to re-enter pin if you make a mistake)
- 6. When message "REMOVE CARD" appears, remove the card from the EMV chip reader

The merchant is responsible for providing the customer with the receipt from the POS app.

#### <span id="page-15-0"></span>3.2.7. Account Type Selection

The account type selection is only enabled for specific acquirers and only appears for cards that have multiple accounts. The menu appears before pin entry where the customer can choose which account he wants to use for that transaction.

Below is an example of menu items. Please note that they differ between acquirers and cards:

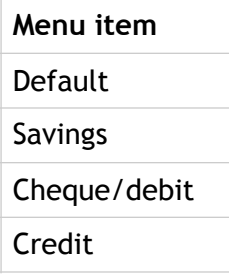

This is what happens in a Chip & PIN transaction with the account type selection enabled:

1. Transaction is initiated in the POS app on the iPod Touch

- 2. When message "INSERT CARD" appears, insert card in the EMV chip reader (see #14 in section 1.2) with the chip facing up and towards the HiPro card reader
- 3. When the account type menu appears, scroll menu using  $\Delta$  [Up arrow] and  $\nabla$  [Down arrow] to find the right account type
- 4. Press OK [OK button] to select account type
- 5. Enter PIN using the keypad and press  $OK[OK button]$  (use  $\leftarrow$  [back button] to erase and then the keypad to re-enter pin if you make a mistake)
- 6. When message "REMOVE CARD" appears, remove the card from the EMV chip reader

The merchant is responsible for providing the customer with the receipt from the POS app.

#### <span id="page-16-0"></span>3.2.8. Cardholder Point of Sale Application Selection

The cardholder POS app selection is only enabled for specific acquirers. The menu appears before pin entry where the customer can choose which payment application he wants to use for that transaction. Here is a list of menu items:

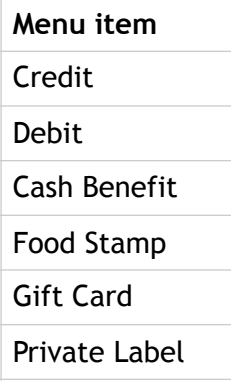

This is what happens in a Chip & PIN transaction with the cardholder point of sale application selection enabled:

1. Transaction is initiated in the POS app on the iPod Touch

- 2. When message "INSERT CARD" appears, insert card in the EMV chip reader (see #14 in section 1.2) with the chip facing up and towards the HiPro card reader
- 3. When the POS application menu appears, scroll menu using  $\Delta$  [Up arrow] and  $\nabla$  [Down arrow] to find the right POS app
- 4. Press OK [OK button] to select POS app
- 5. Enter PIN using the keypad and press **OK** [OK button] (use  $\leftarrow$  [back button] to erase and then the keypad to re-enter pin if you make a mistake)
- 6. When message "REMOVE CARD" appears, remove the card from the EMV chip reader

The merchant is responsible for providing the customer with the receipt from the POS app.

#### <span id="page-17-0"></span>3.2.9. Barcode Selection

The HiPro card reader comes with an in-built barcode scanner. The scan engine supports 2D barcode scanning as well as all mainstream 1S, PDF417, QR Codes (QR1, QR2, Micro QR), Data Matrix and GS1-DataBar (RSS, RSS-Limited, RSS-14, RSS-14 Stacked and RSS-Expand).

Depending on your POS solution, you may have some of the following, different read modes:

1. Single read mode: when a barcode has been successfully read, the scanner stops.

2. Multi read mode: multiple barcodes can be read in succession. The user must manually stop the scanner.

3. Button mode:

3.1. FALSE = user does not have to use the left or right button on the card reader to

scan

3.2. TRUE = user must press the left or right button on the card reader to scan

The scanner modes and timeout counter might be able to be configured through the POS app on the iPod Touch. The default number of seconds before the scanner deactivates after use is "0". Please get in touch with your POS provider to clarify on your barcode scanning options.

#### <span id="page-17-1"></span>3.3. ADMINISTRATION MENU

To access the administration menu:

1. Press C [Cancel button] and  $\leftarrow$  (back button)

OK

17 ©2019 Handpoint

- 2. Enter password: 746723 and press [OK button]
- 3. Scroll menu using  $\Delta$  [Up arrow] and  $\nabla$  [Down arrow]
- 4. To go into sub-menus press **OK** [OK button]
- 5. To select menu items press<sup>OK</sup>[OK button]
- 6. To go out of menus press  $\mathbb{C}$  [Cancel button]

#### Administration menu password: **746723**

About each menu item:

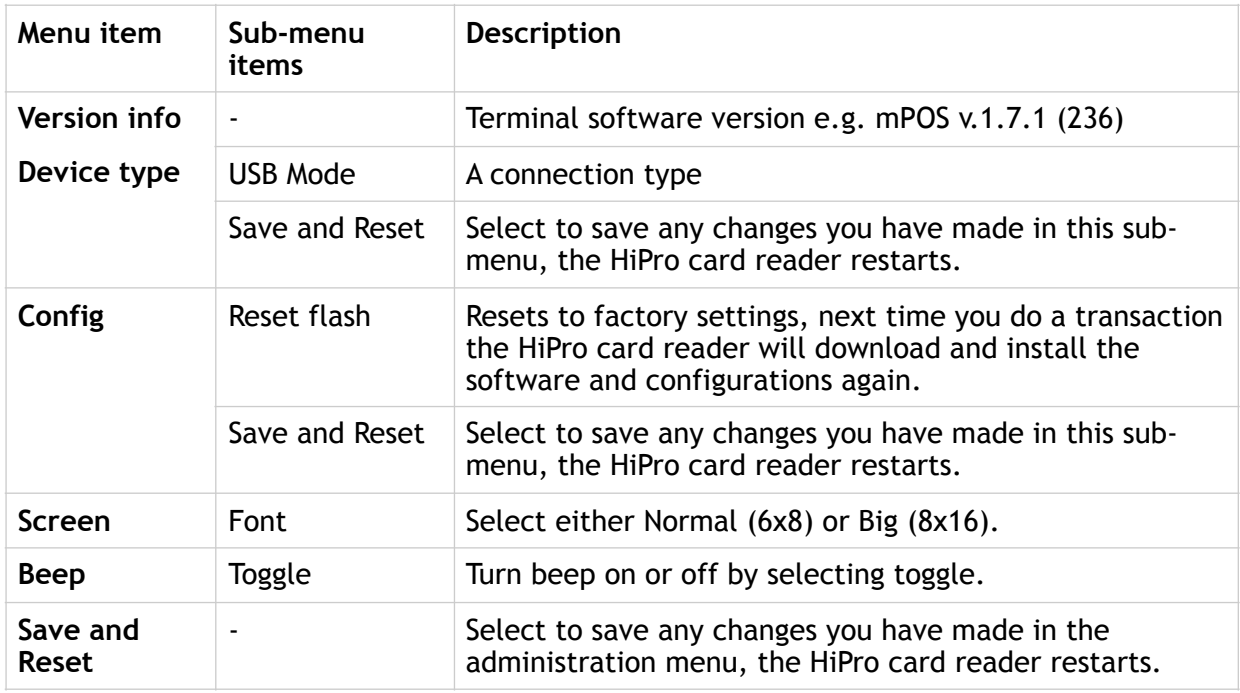

#### <span id="page-18-0"></span>3.4. VIEW INFORMATION

To view information about your HiPro card reader:

- 1. Press  $\overline{C}$  [Cancel button] then  $\Delta$  [Up arrow] on the keypad
- 2. Scroll to see information using  $\Delta$  [Up arrow] and  $\nabla$  [Down arrow]

3. To exit, either wait a couple of seconds or press C [Cancel button]

About the information you see:

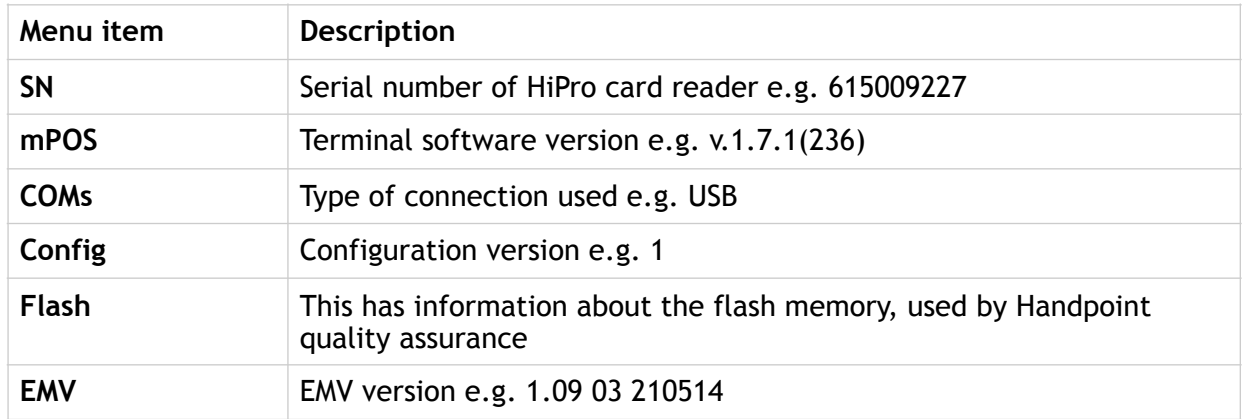

#### <span id="page-19-0"></span>3.5. BACKLIGHT & DISPLAY CONTROL

By clicking the  $\Delta$  [Up arrow] and  $\nabla$  [Down arrow] on the HiPro card reader, you can access a menu which has three options:

- 1. Backlight
	- ON: backlight on at all times (this is the default setting)
	- OFF: backlight off at all times
	- AUTO: backlight on *only* when a transaction has been started from the POS)
- 2. Invert Display: changes the display from a black background with white letters to a white background with black letters
- 3. Reset to Default: backlight on at all times with a normal display (black background with white letters)

#### <span id="page-19-1"></span>3.6. UPDATING THE HIPRO CARD READER

It depends on the POS app if you can update the HiPro card reader manually. Then the update is initiated through the POS app on the iPod Touch.

Handpoint pushes updates automatically and remotely to your HiPro card reader.

This is what happens when Handpoint pushes a non-critical update to your HiPro card reader:

- 1. Transaction is initiated in the POS app on the iPod Touch
- 2. When message "INSERT CARD" appears, insert card in the EMV chip reader (see #14 in section 1.2) with the chip facing up and towards the HiPro card reader
- 3. Enter PIN using the keypad and press  $\sqrt{OK}$  [OK button] (use  $\leq$  [back button] to erase and then the keypad to re-enter pin if you make a mistake)
- 4. When message "REMOVE CARD" appears, remove the card from the EMV chip reader
- 5. The message "UPDATING READER" appears and the HiPro card reader starts downloading and installing the update, this only takes a couple of seconds. When the HiPro card reader has finished the message "UPDATE COMPLETE" appears.

This is what happens when Handpoint pushes a critical update to your HiPro card reader:

- 1. Transaction is initiated in the POS app on the iPod Touch
- 2. When message "INSERT CARD" appears, insert card in the EMV chip reader (see #14 in section 1.2) with the chip facing up and towards the HiPro card reader
- 3. Enter PIN using the keypad and press  $OK[OK]$  button] (use  $\leftarrow$  [back button] to erase and then the keypad to re-enter pin if you make a mistake)
- 4. The gateway declines the transaction and tells the HiPro card reader to update, message "TRANS. DECLINED" appears
- 5. When message "REMOVE CARD" appears, remove the card from the EMV chip reader
- 6. The message "UPDATING READER" appears and the HiPro card reader starts downloading and installing the update, this only takes a couple of seconds. When the HiPro card reader has finished the message "UPDATE COMPLETE" appears
- 7. After the HiPro card reader has finished updating initiate the transaction again to charge the customer.

## <span id="page-20-0"></span>4. TROUBLESHOOTING

In this section are tools to help you troubleshoot. It includes instructions on how to troubleshoot communication errors between the HiPro card reader and your iPod Touch, and flash corruption issues. There is also a section with tables with some of the possible messages that can appear on your HiPro card reader. If you are having a problem, you can try searching these tables for the message and see what you can do.

#### <span id="page-21-0"></span>4.1. TROUBLESHOOTING ISSUES

Here are some instructions to help you troubleshoot issues.

#### <span id="page-21-1"></span>4.1.1. Communication Errors

If the HiPro card reader shows a communication error message it means that the HiPro card reader detected a communication failure between itself and the device that it was paired/ connected to. Here is what you can do to try to troubleshoot it:

Try to turn the HiPro card reader off and on again:

- 1. Make sure that the iPod Touch is fully inserted into the HiPro card reader and the lightning port
- 2. Turn off the HiPro card reader by pressing and holding  $\bigcirc$  [Power button] for a couple of seconds and pressing OK [OK button]
- 3. Turn the HiPro card reader back on by pressing and holding  $\bigcirc$  [Power button] for a couple of seconds
- 4. Try to initiate a transaction again.

If the problem persists, please request support from your provider (see section 5).

#### <span id="page-21-2"></span>4.1.2. Flash Corruption Errors

If the HiPro card reader is behaving badly in some way, it is always a good idea to reset the flash to see if it fixes the issue. Resetting the flash erases the working memory of the card reader clearing out any corrupted flash. After the flash has been reset on a card reader it needs to fetch the terminal software and terminal configurations again.

Resetting the flash:

- 1. Press  $\mathbf{C}$  [Cancel button] and  $\leftarrow$  (back button)
- 2. Enter password: 746723 and press **OK** [OK button]
- 3. Scroll menu using  $\nabla$  [Down arrow] to **Config** and press  $\overline{OK}$  [OK button]
- 4. Select "RESET FLASH" and press **OK** [OK button]
- 5. Scroll down to "Save and Reset" and press **OK** [OK button]
- 6. The card reader should now restart

If the problem persists then please request support from your provider (see section 5).

#### <span id="page-22-0"></span>4.2. HIPRO CARD READER MESSAGES

Here are tables with some of the possible messages that can appear on your HiPro card reader. If you are having a problem you can try searching these tables for the message and see what you can do.

#### <span id="page-22-1"></span>4.2.1. Successful Transaction Messages

These are messages that can appear during a successful card transactions, in alphabetical order.

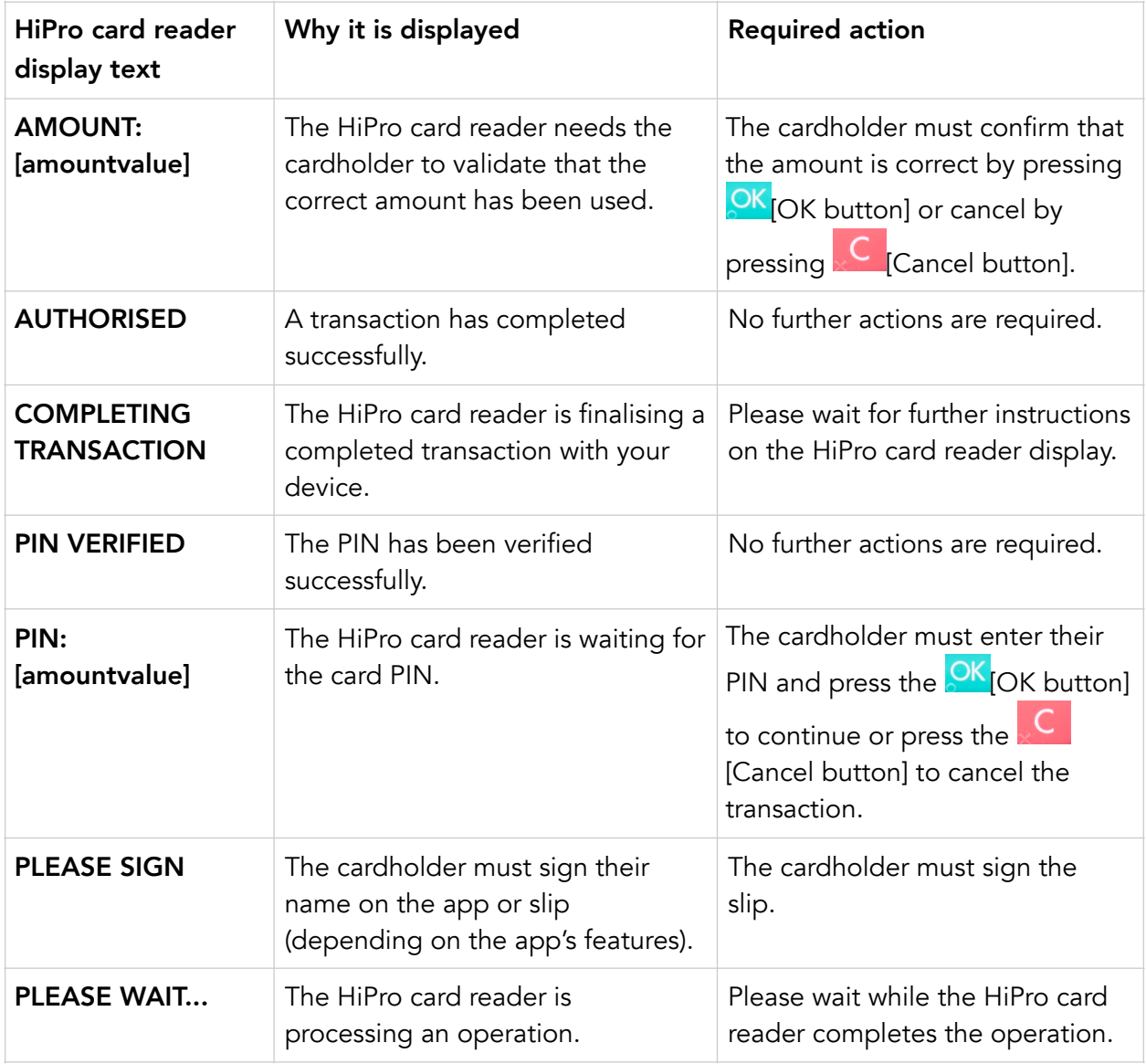

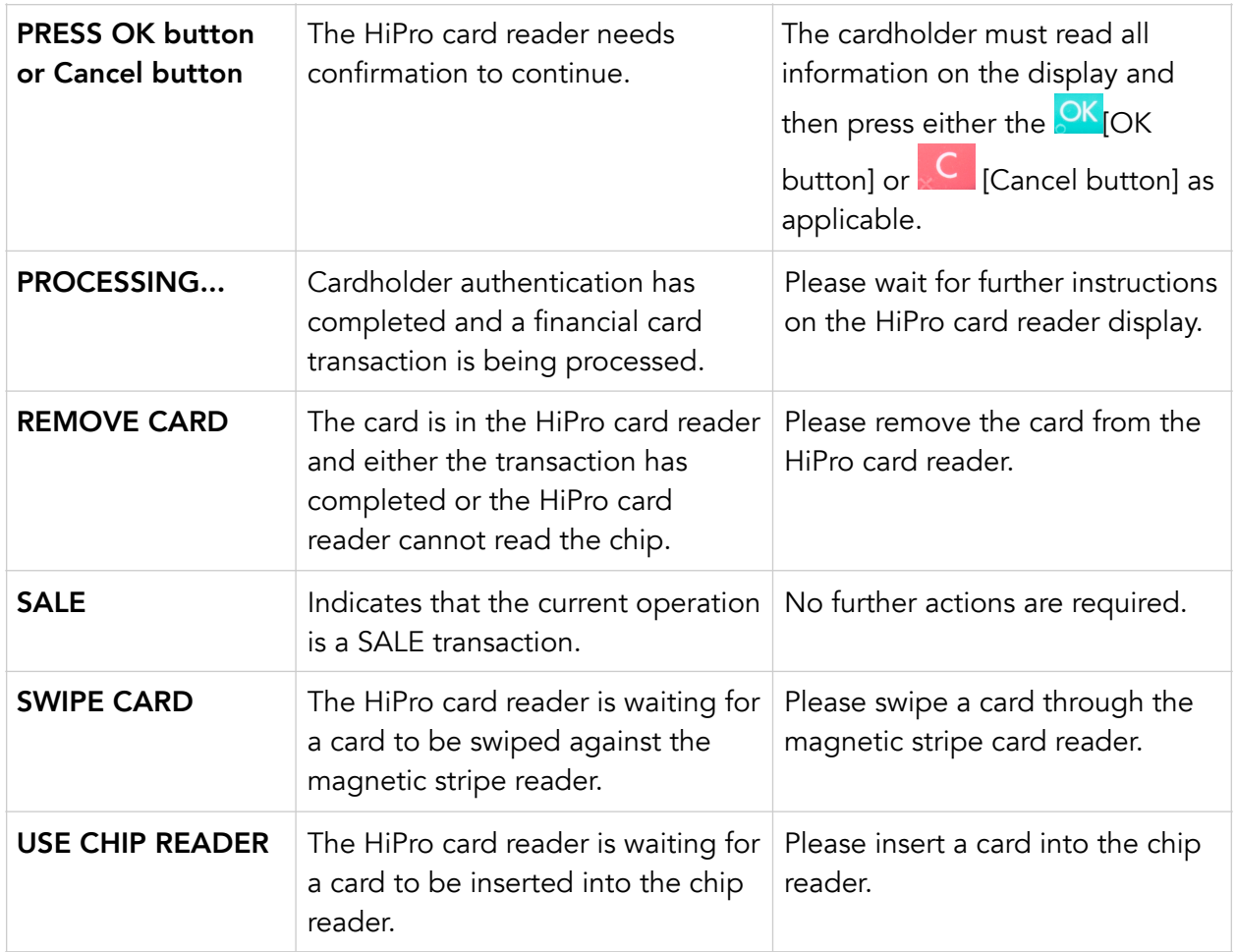

#### <span id="page-23-0"></span>4.2.2. Other Transaction Messages

These are messages that can appear during other card transactions, such as refunds or reversals, in alphabetical order.

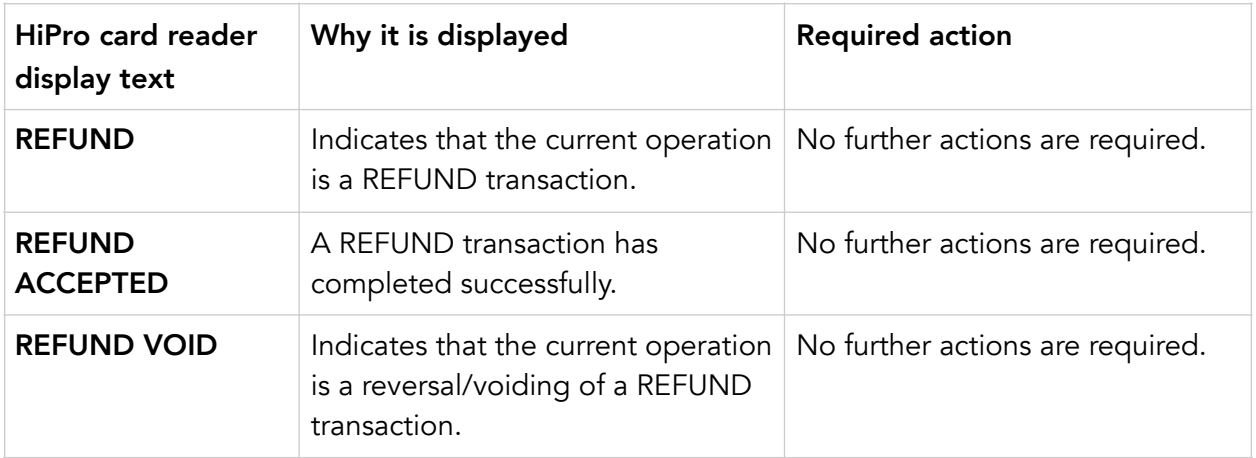

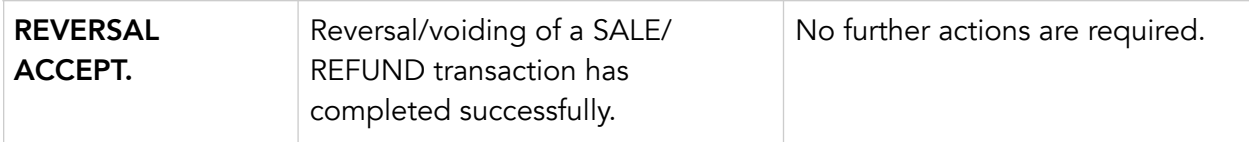

#### <span id="page-24-0"></span>4.2.3. Error Transaction Messages

These are messages that can appear during an unsuccessful card transactions, in alphabetical order.

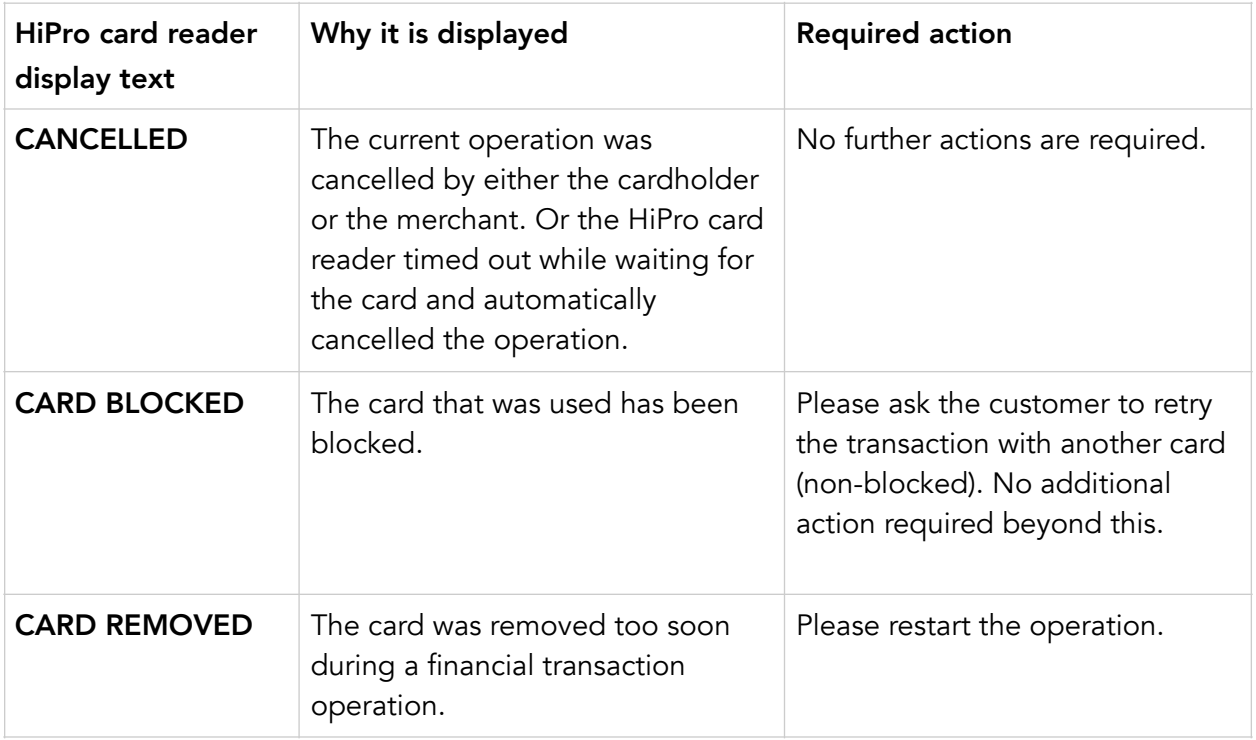

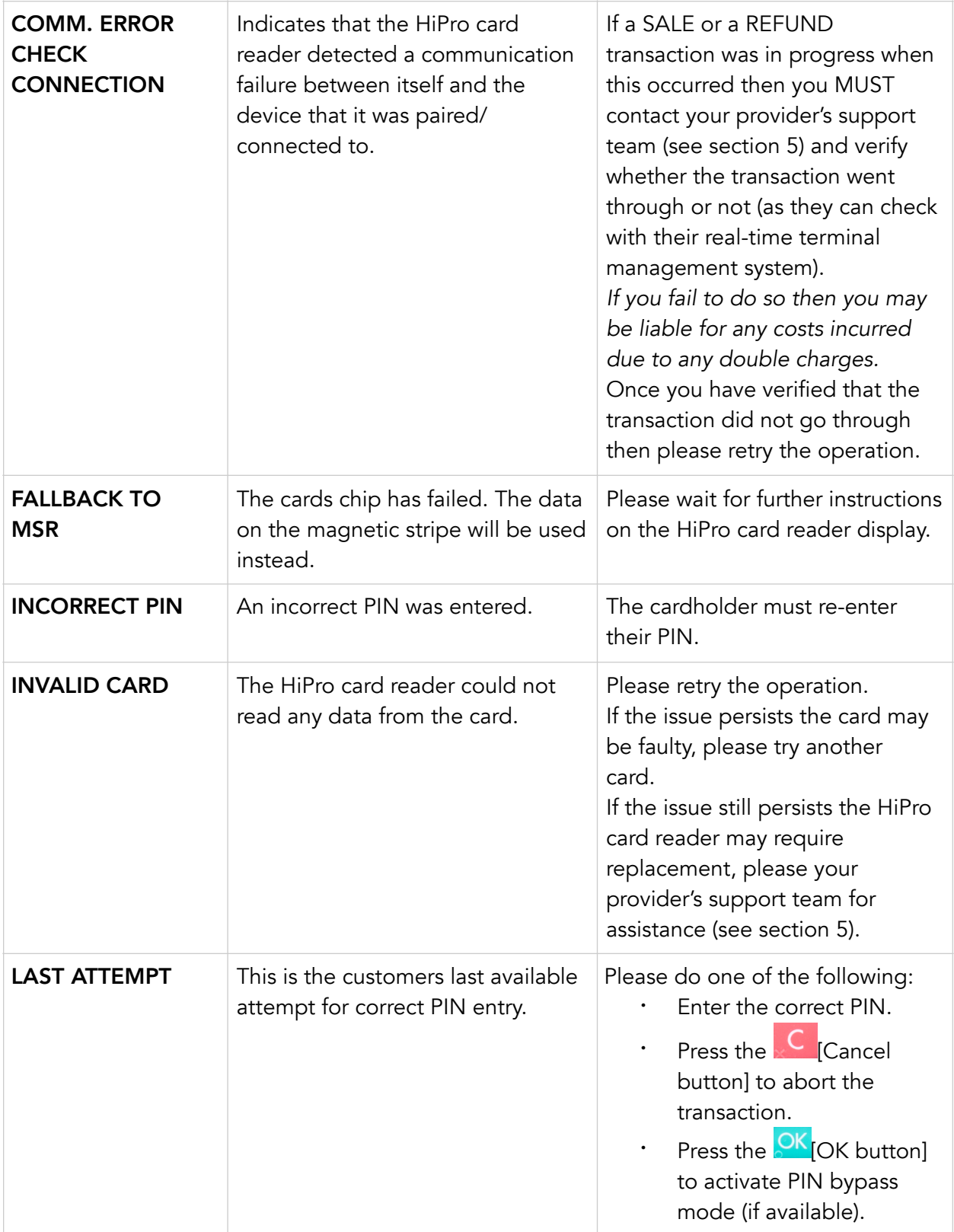

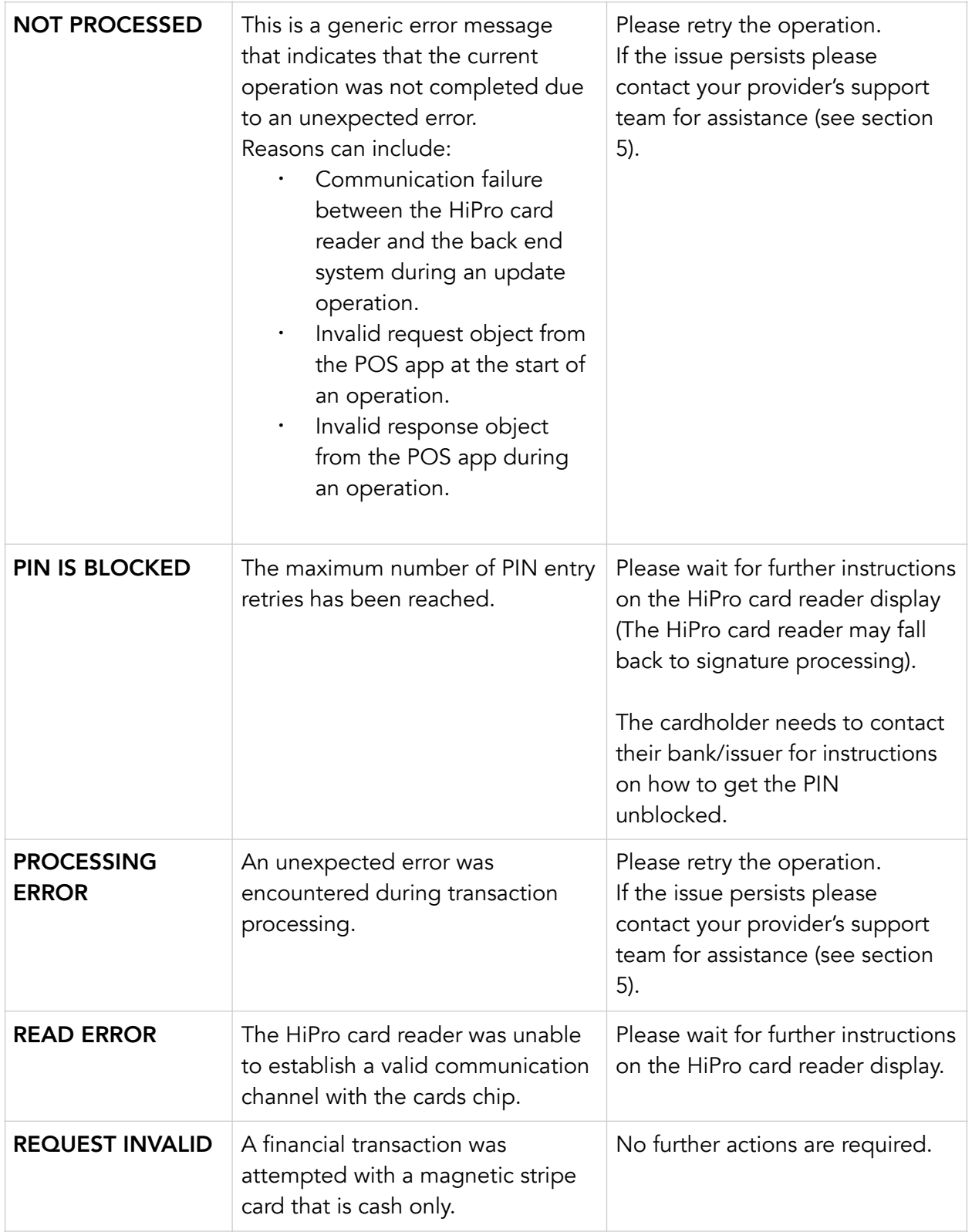

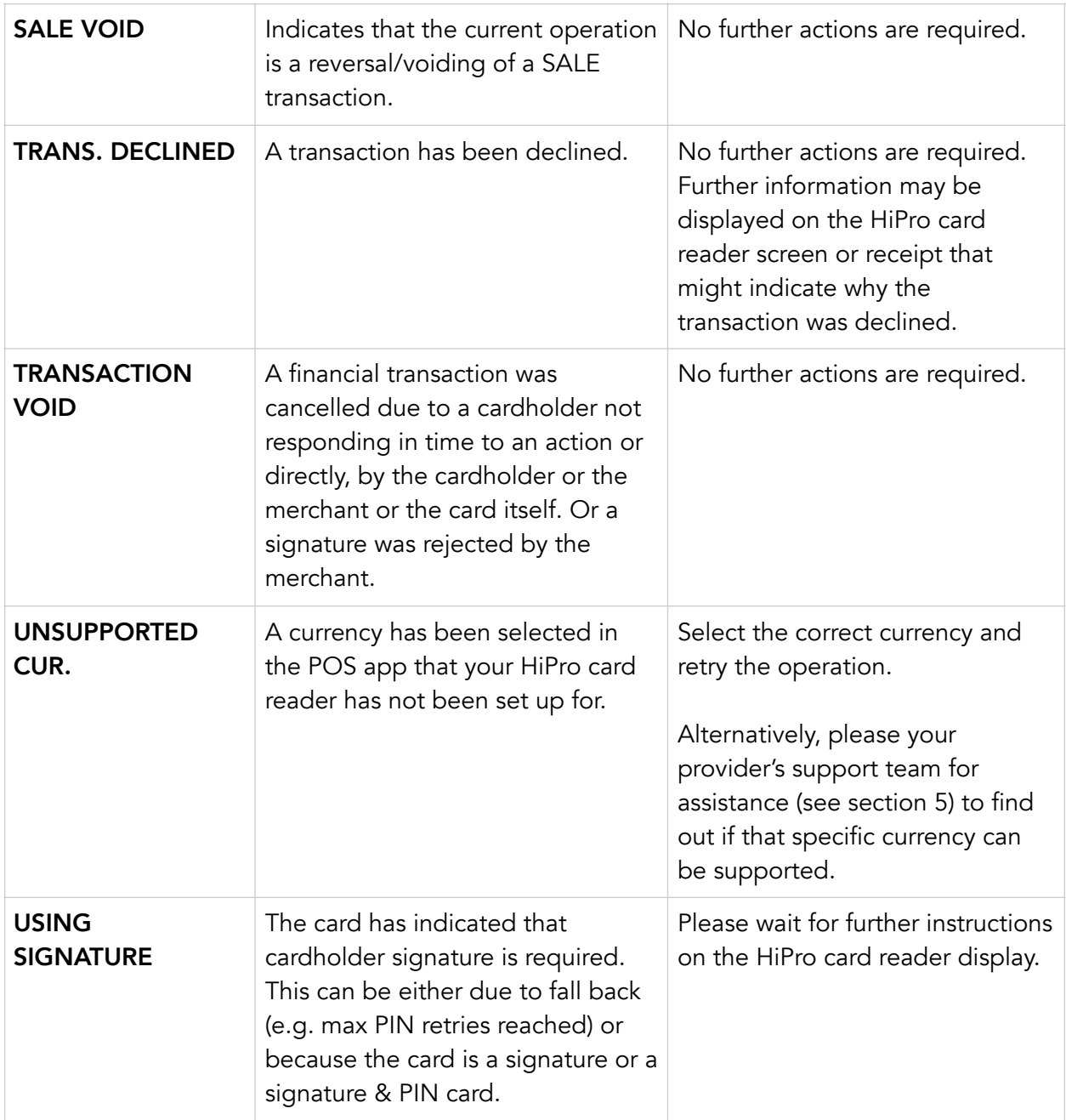

#### <span id="page-27-0"></span>4.2.2. Updating Messages

These are messages that can appear while the HiPro card reader is updating in alphabetical order.

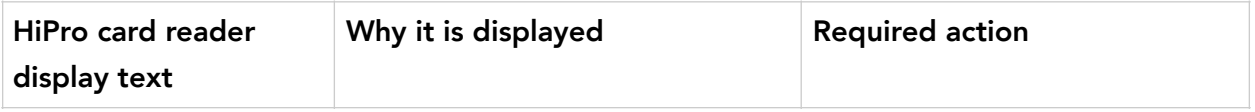

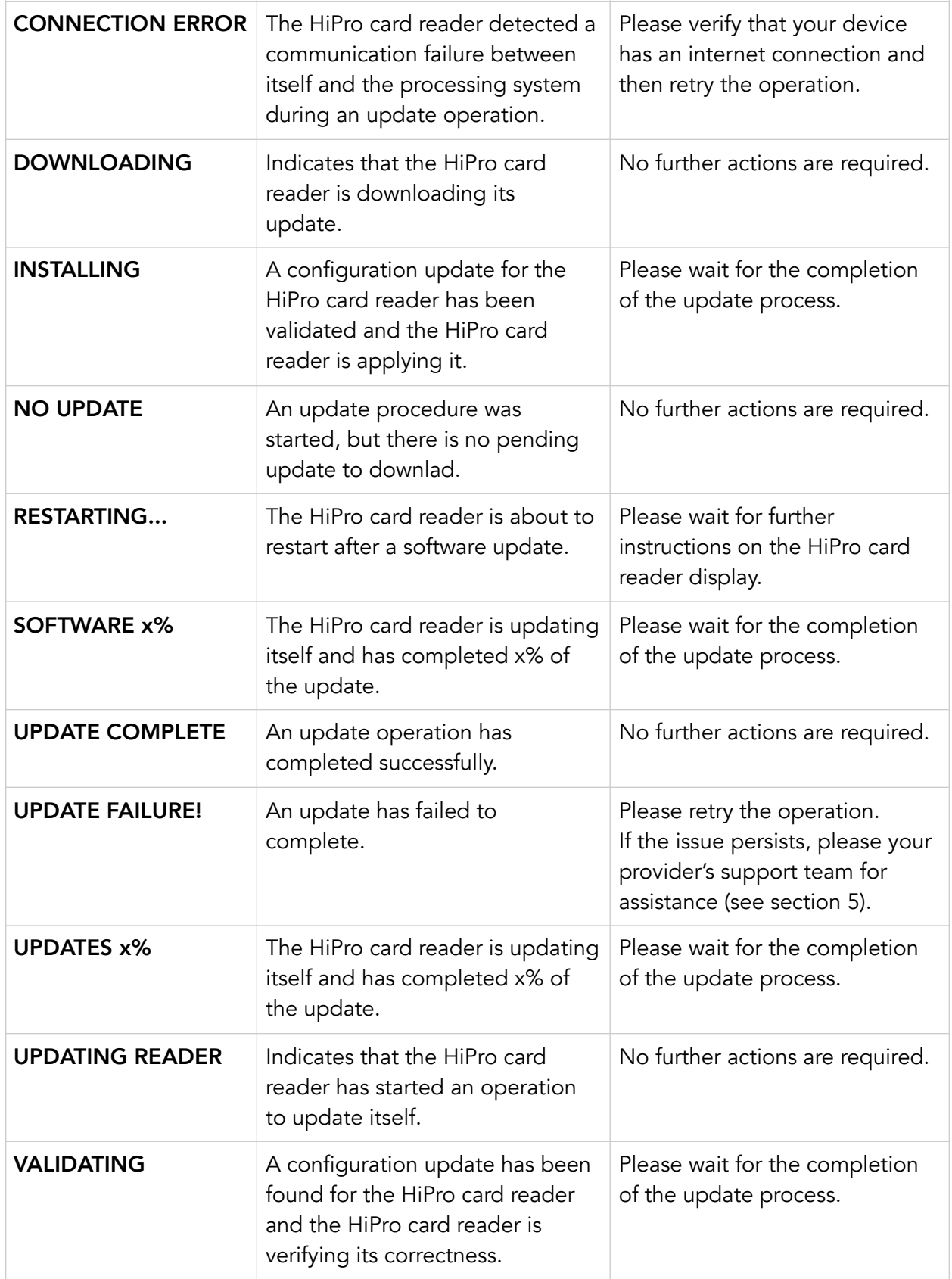

#### <span id="page-29-0"></span>4.2.3. Administration Messages

These are messages that can appear while the HiPro card reader is idle or while you are in the administration menu.

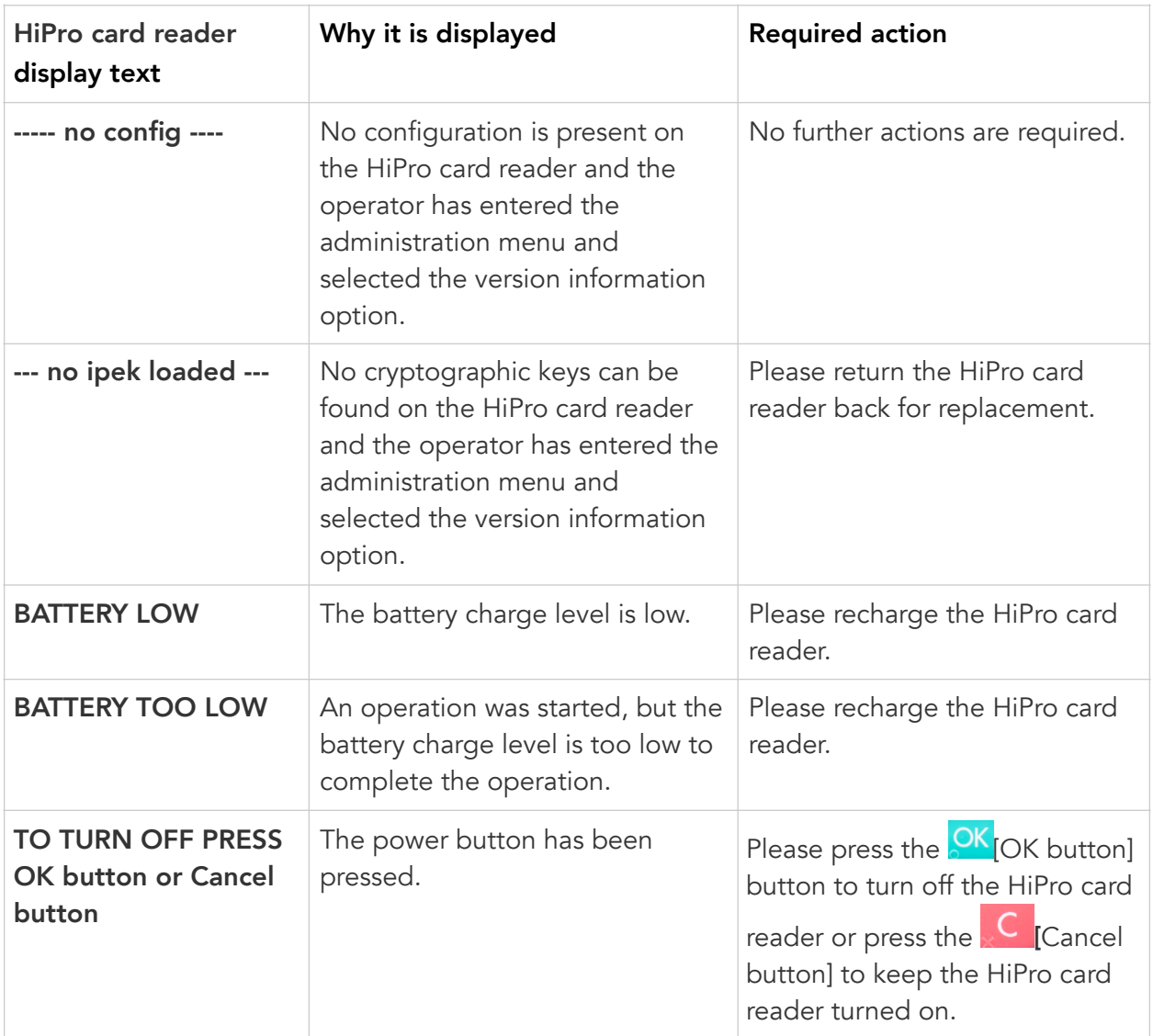

## <span id="page-30-0"></span>5. GETTING SUPPORT

Your provider of this POS app solution should provide you with support for the whole solution, including the HiPro card reader. They can contact Handpoint on your behalf, if needed.

Here is a table of information you can provide which can help the POS app provider or Handpoint solve your issue:

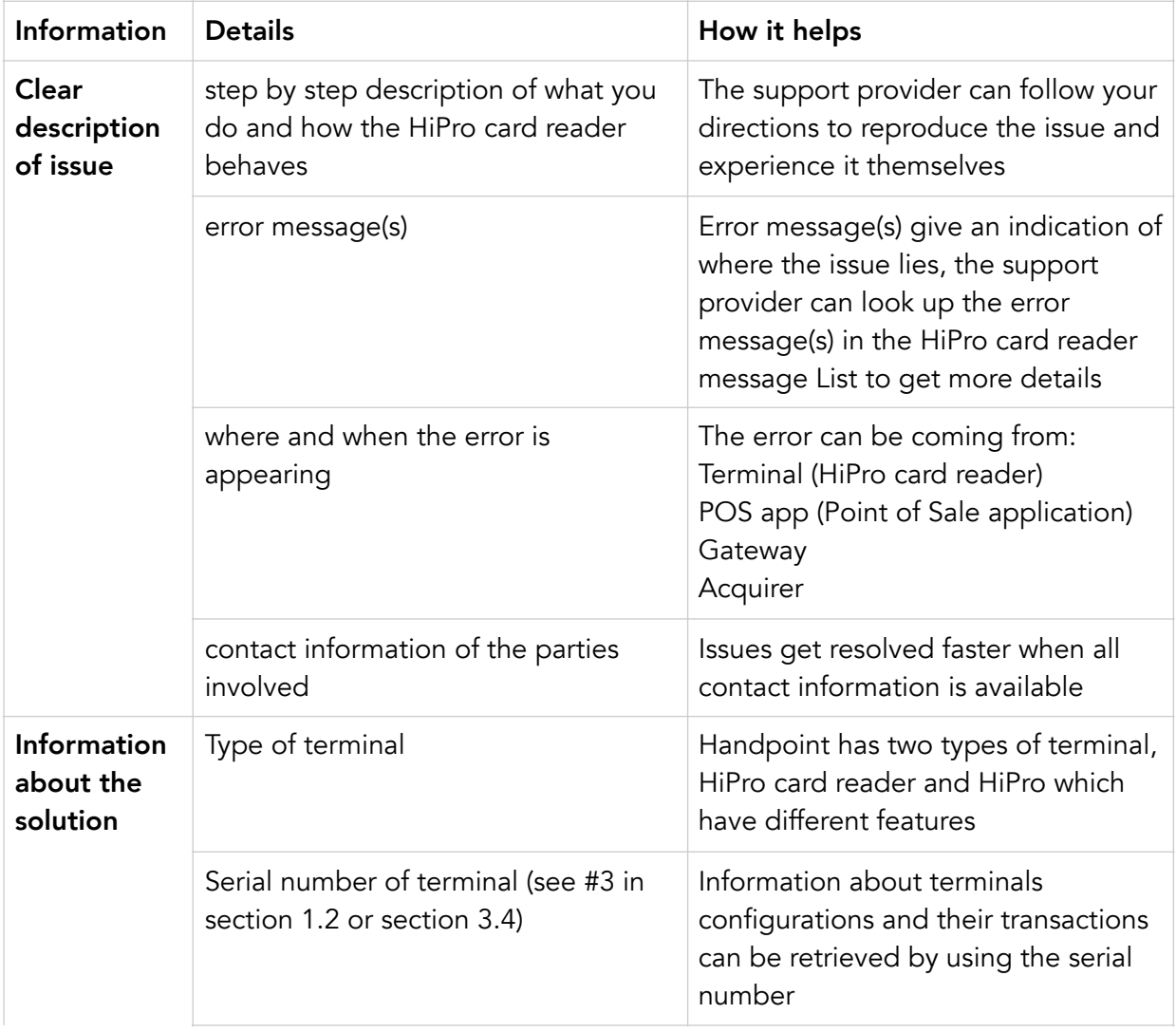

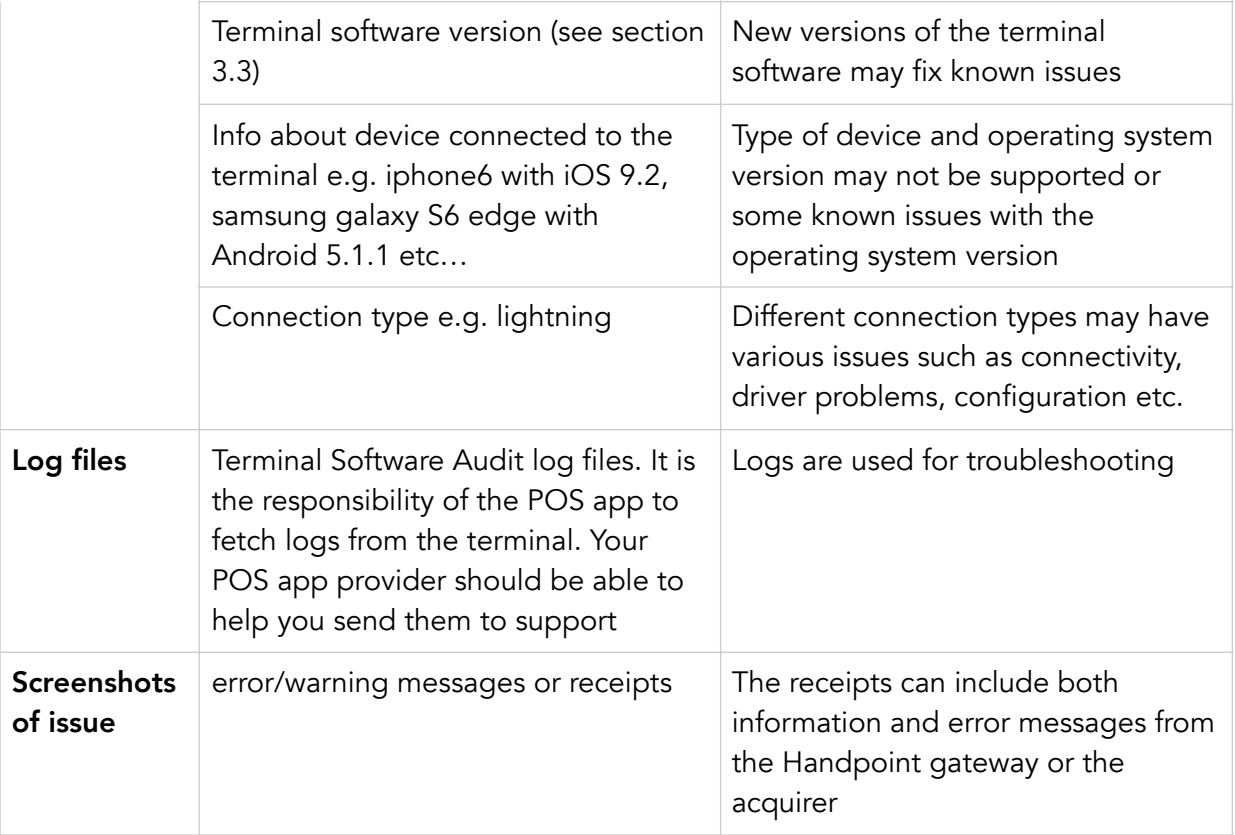

## <span id="page-32-0"></span>6. GLOSSARY

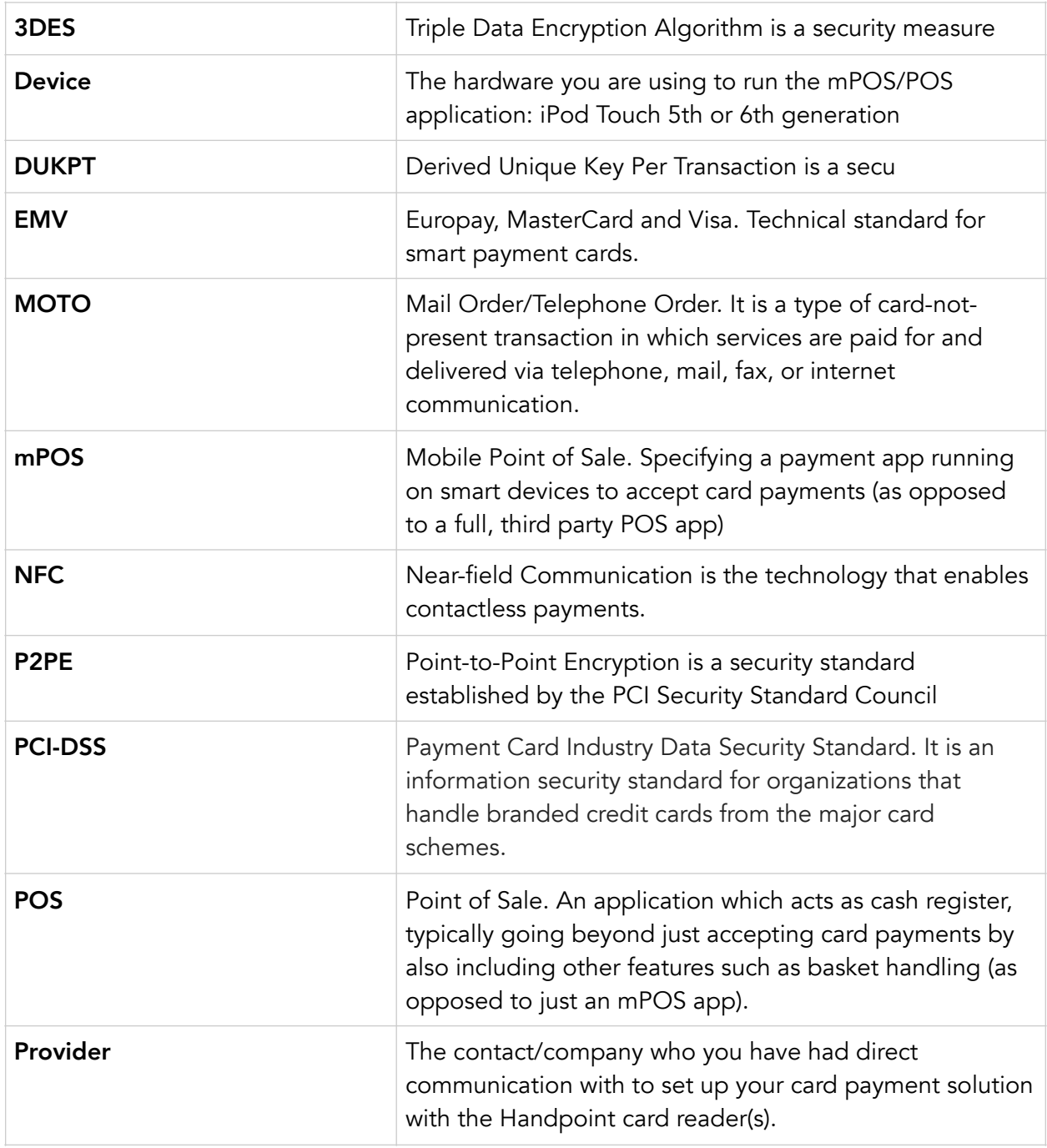

## <span id="page-33-0"></span>7. FAQS

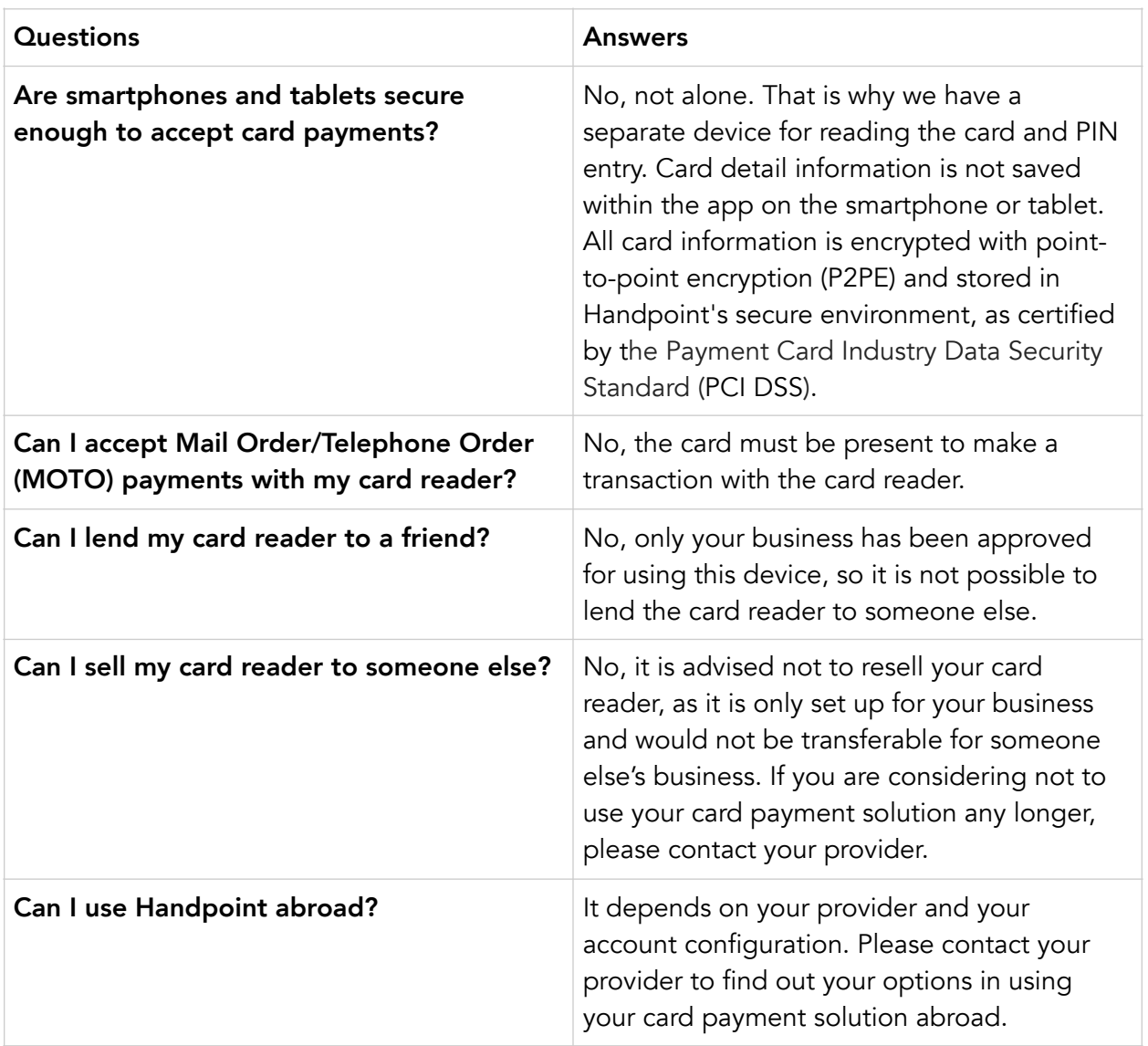

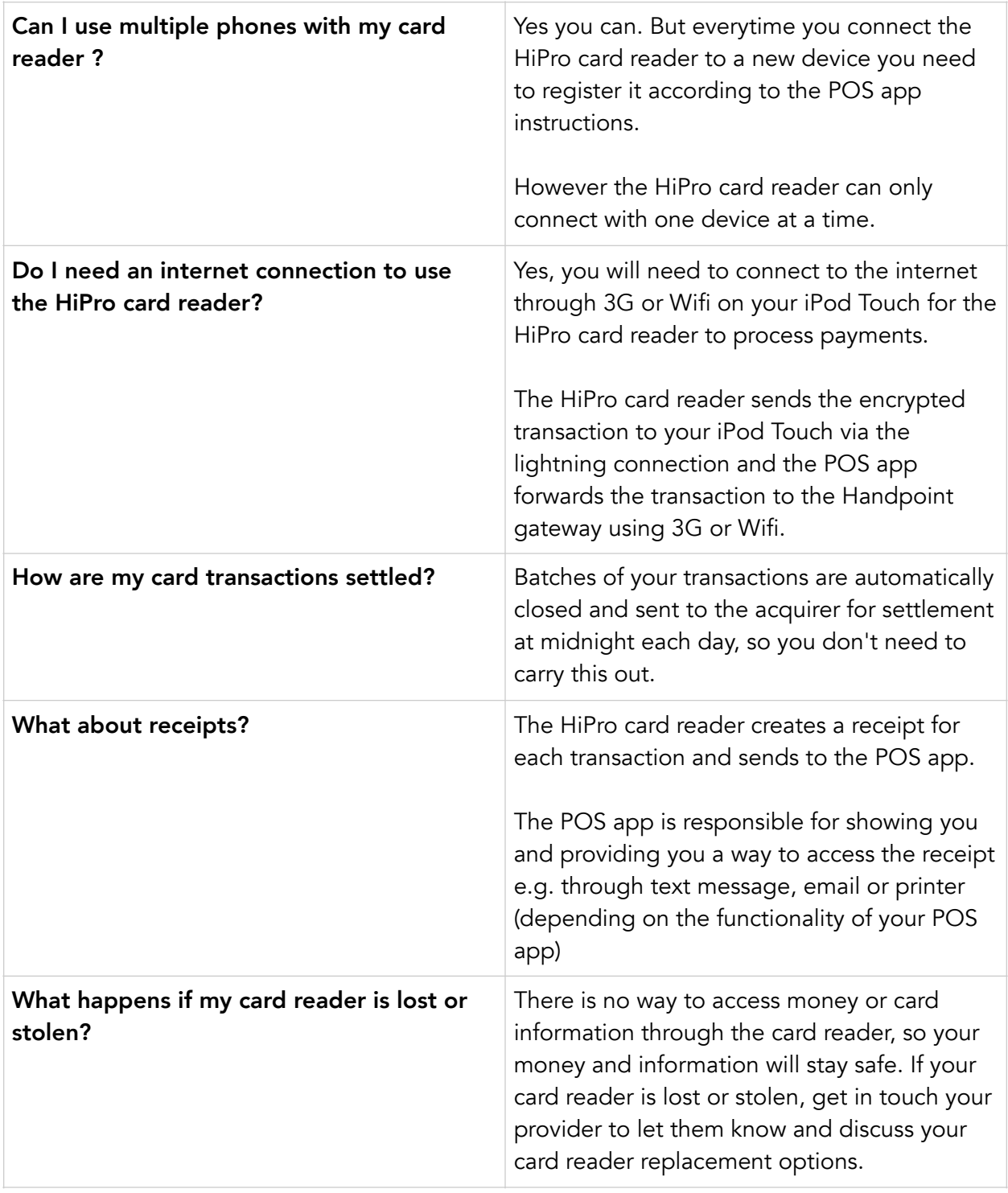

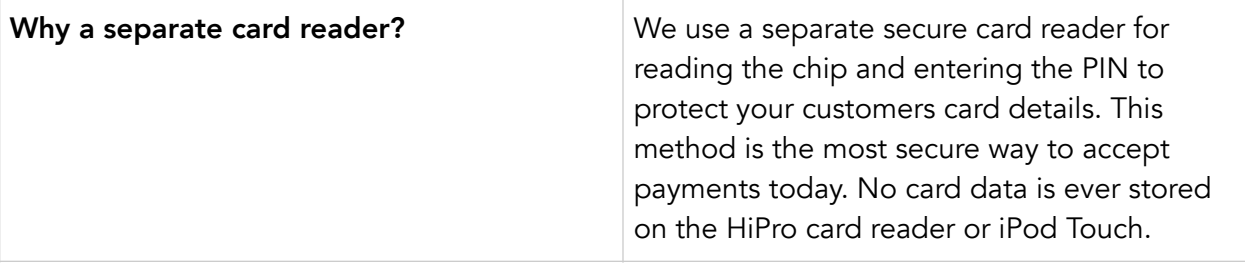